## **Patient guide**

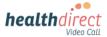

## Connecting your KardiaMobile 6L to your Video Call using Windows or Mac

Please use the **Google Chrome or Microsoft Edge** browser for your Video Call. For iPhones and iPads (iOS devices) or Android devices, please use separate instructions provided by your healthcare provider. Please note: The screenshots below are a guide and may differ slightly depending on your device.

- Before your appointment, conduct a <u>Pre-call check</u>:
  - Turn on **Bluetooth** on your computer (link for more information at bottom left of flyer)
  - Activate your KardiaMobile device, resting it on the skin of your knee or ankle
  - Use this link to do a *pre-call check:*

https://pmcheck.videocall.org.au/

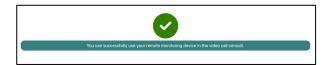

2. On appointment day, ensure Bluetooth is turned on for your computer.

## Important information for Windows users:

Before starting the call, pair your Kardia6L device by going to **Settings > Bluetooth** and other devices and add the Kardia device. You only need to do this once.

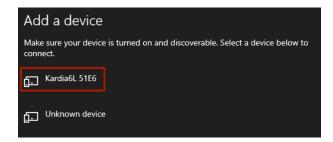

Once added you will see a message that 'your device is ready to go'.

- Start the Video Call using the link provided by your healthcare provider. Please use the Google Chrome or MS Edge browser. Ensure the KardiaMobile device is nearby.
- 4. When your doctor joins, they will give you instructions abut how to hold the KardiaMobile device correctly and pair it into the Video Call.

5. Click on *Click here to connect to your medical device* when you see it on your screen:

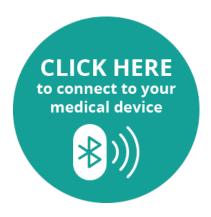

6. A pop-up will appear with the name of the monitoring device available to pair. Select Kardia 6L and click on *Pair*.

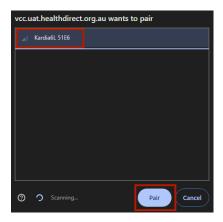

7. Your readings should now display on the screen. These may take a moment to appear.

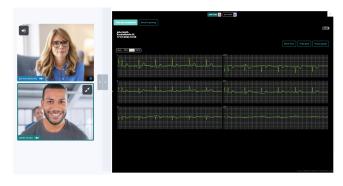

For more information, click the link below: <a href="https://help.vcc.healthdirect.org.au/en">https://help.vcc.healthdirect.org.au/en</a> US/patient-remote-monitoring

Need more help? Phone: 1800 580 771

**Email:** videocallsupport@healthdirect.org.au